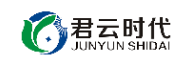

# 阿里云 **ECS** 镜像使用通用手册

镜像使用手册

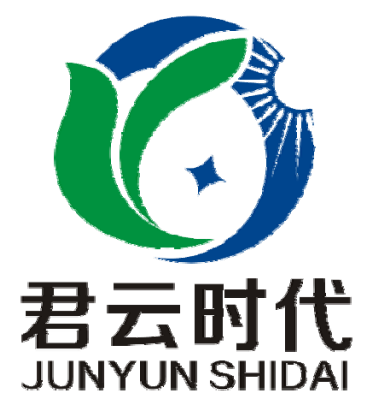

#### 2017-3-5

北京君云时代科技有限公司

北京君云时代科技有限公司 北京市朝阳区四惠东华腾世纪总部公园 A 座 6 层

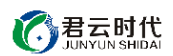

【关于我们】

北京君云时代科技有限公司成立之初以企业级用户的信息化建设需 求为导向,分析大中小 型企业、政府、教育、电商、金融、信息传播等行业的信息化及信息安全现状,采用先进 规范的信息技术和管理标准,致力于为广大企业级用户提供综合的信息安全服务、集成服 务、云端一站式解决方案。随着云计算技术和市场的快速发展,公司以"中国最具竞争力 的云服务商"为企业发展愿景,于 2016年 3-6月, 前后与阿里云市场、腾讯云市场、华为 云市场达成合作。近一年用户量快速成长,截止 2016 年底用户量累计过万。主要业务分布: 集成项目,线上和线下解决方案。主要客户为电商、金融、信息传播等 行业用户。君云时 代将始终秉承"精、诚、一、新"的企业文化,助力企业用户轻松步入 DT 时代。

【联系我们】

1、公司网站 http://www.cldera.com 2、公司地址 北京市朝阳区四惠东华腾世纪总部公园 A 座 6 层 电话技术支持: 4008005185 转 10449 旺旺技术支持:cldera 邮箱技术支持: support@cldera.com

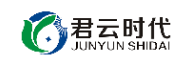

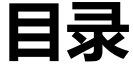

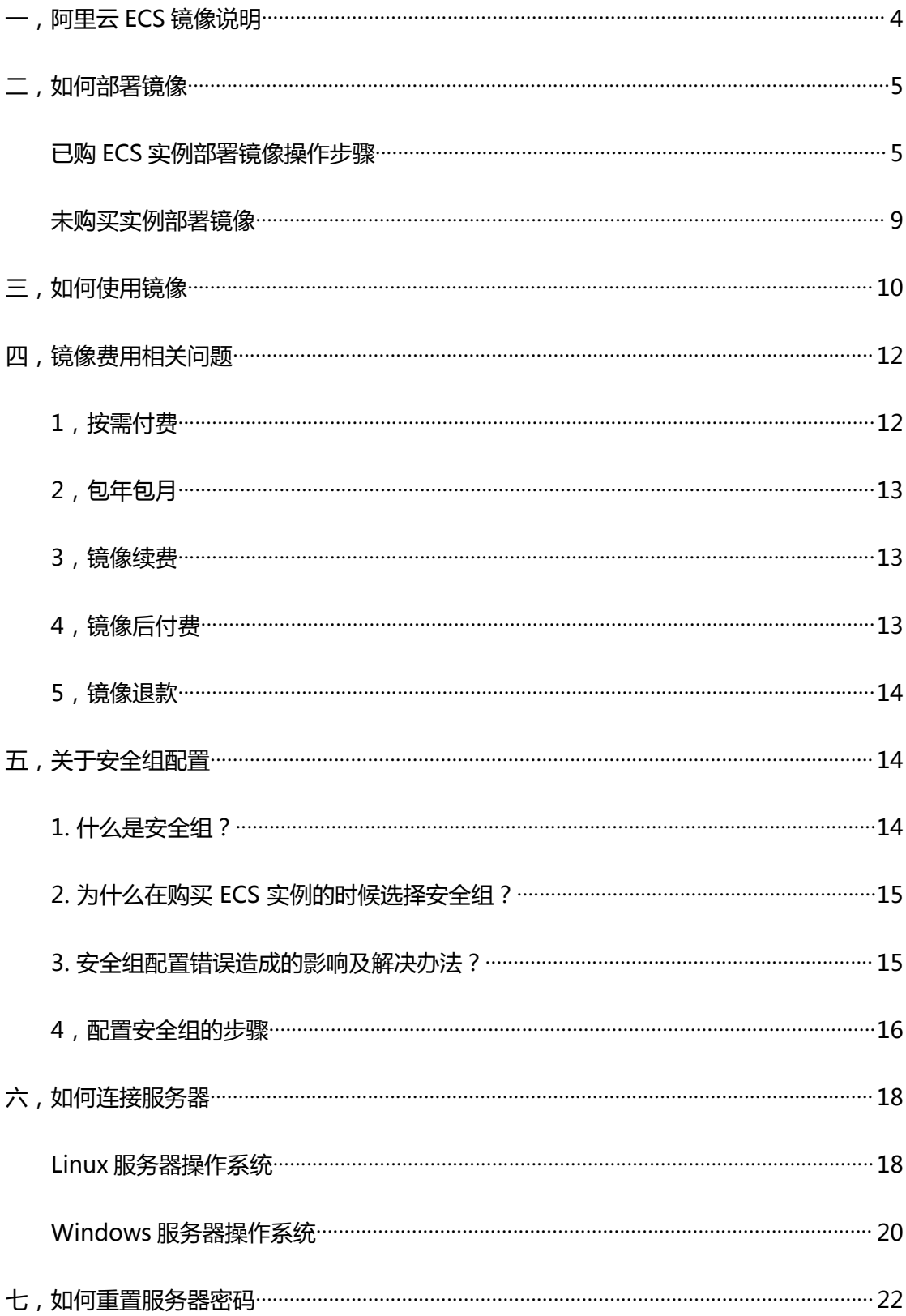

# <span id="page-3-0"></span>**一,阿里云 ECS 镜像说明**

阿里云的云市场提供了丰富的镜像资源。镜像集成了操作系统和应用程序。创建实例时, 您可以选择包含了应用环境的镜像,创建后无需再部署环境。通常情况下,推荐您使用镜 像部署。如果您需要个性化定制部署,建议使用手动部署。下表列出了两种部署方式的特 点。

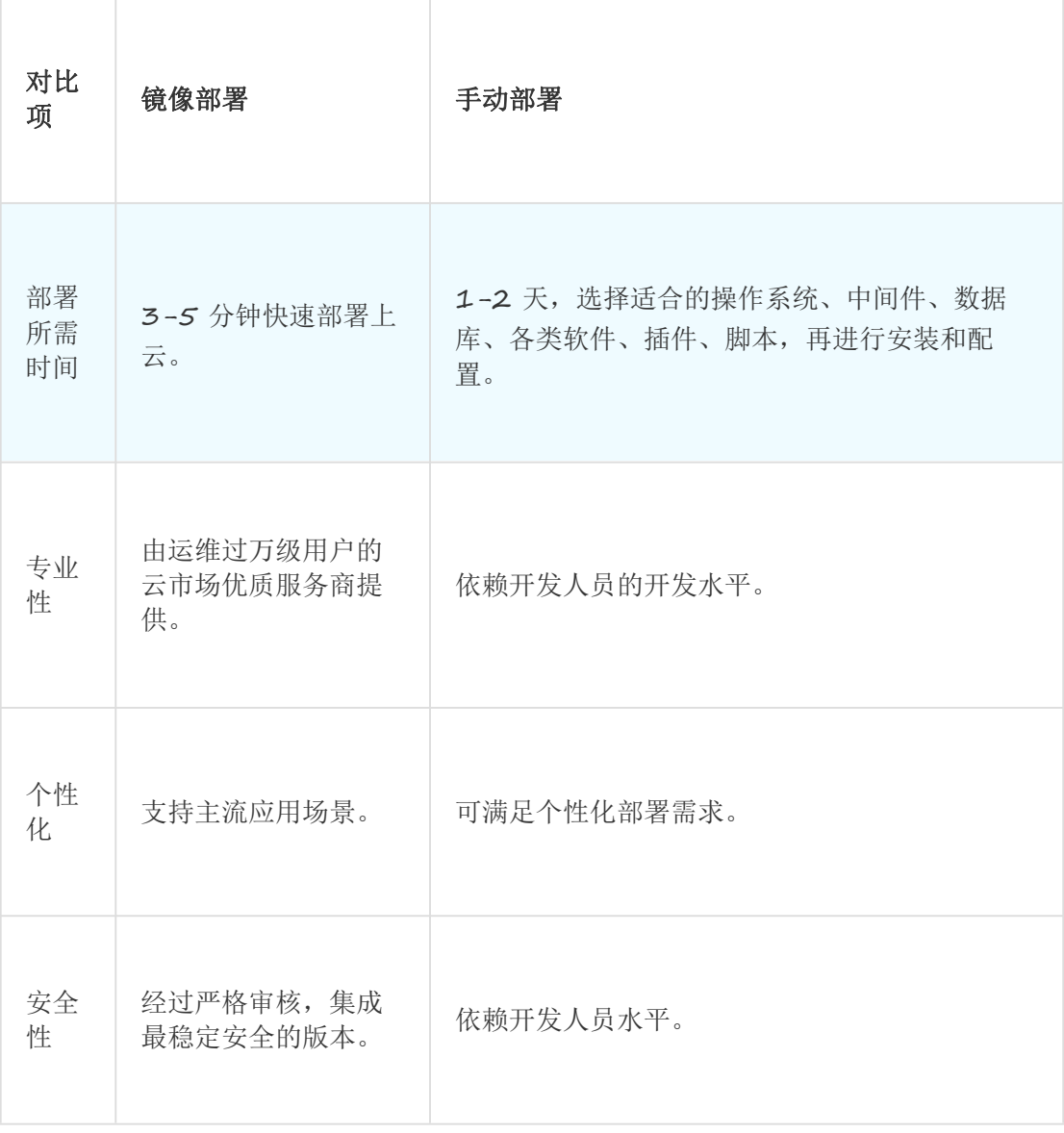

<span id="page-4-0"></span>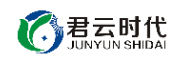

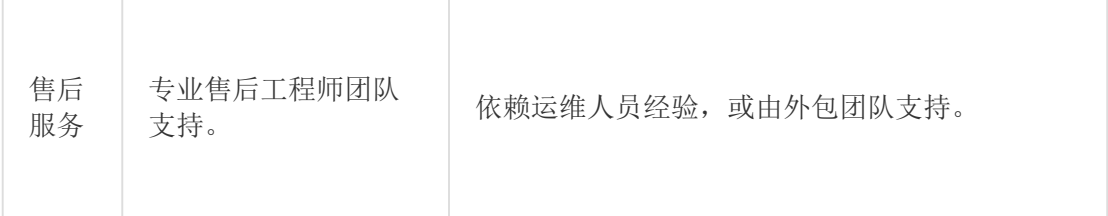

通常情况下,推荐使用镜像部署。如果需要个性化定制部署,建议使用手动部署。下表列 出了两种部署方式的特点。

# **二,如何部署镜像**

### 已购 **ECS** 实例部署镜像操作步骤

如果您购买的实例已经开始运行,但是您想使用镜像市场中的镜像重新部署环境,操作步 骤如下:

#### 1,登录云服务器管理控制台。

2,找到需要重新部署环境的实例。

3,如果该实例刚刚创建,可以直接停止实例。如果实例已经运行了一段时间,您想保留 其中的数据,请在操作前将数据备份到数据盘中。

注意:在更换镜像后,系统盘的数据会全部被清空,服务器的自动备份的快照也可能会被 删除(取决于您的设置,请参见 自动快照随磁盘释放)。因此务必做好数据备份工作。

4,在弹出的停止实例框中,选择停止,单击确认。

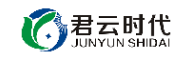

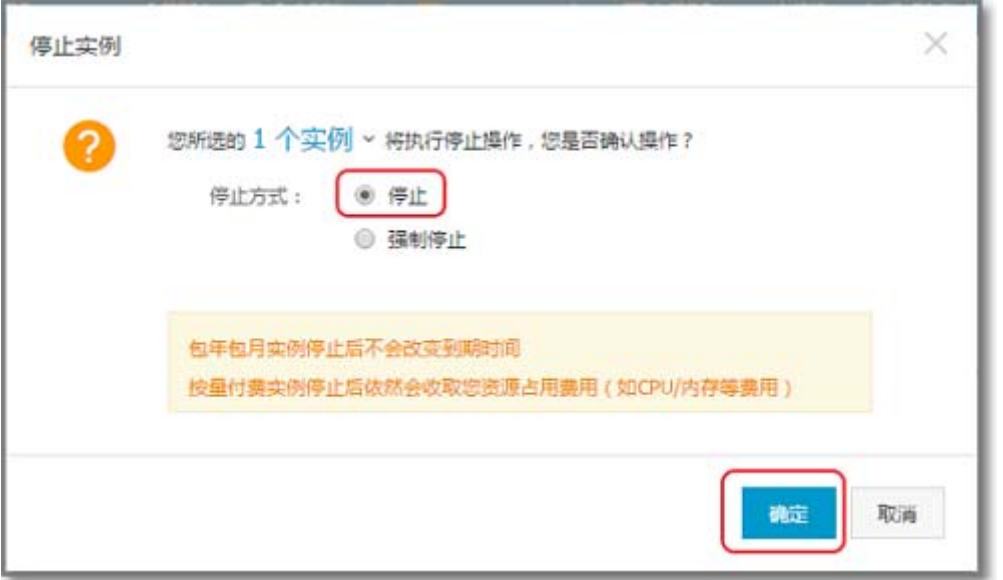

### 5,实例停止后,单击实例名称,或者在实例的右侧选择 **更多 > 更换系统盘。**

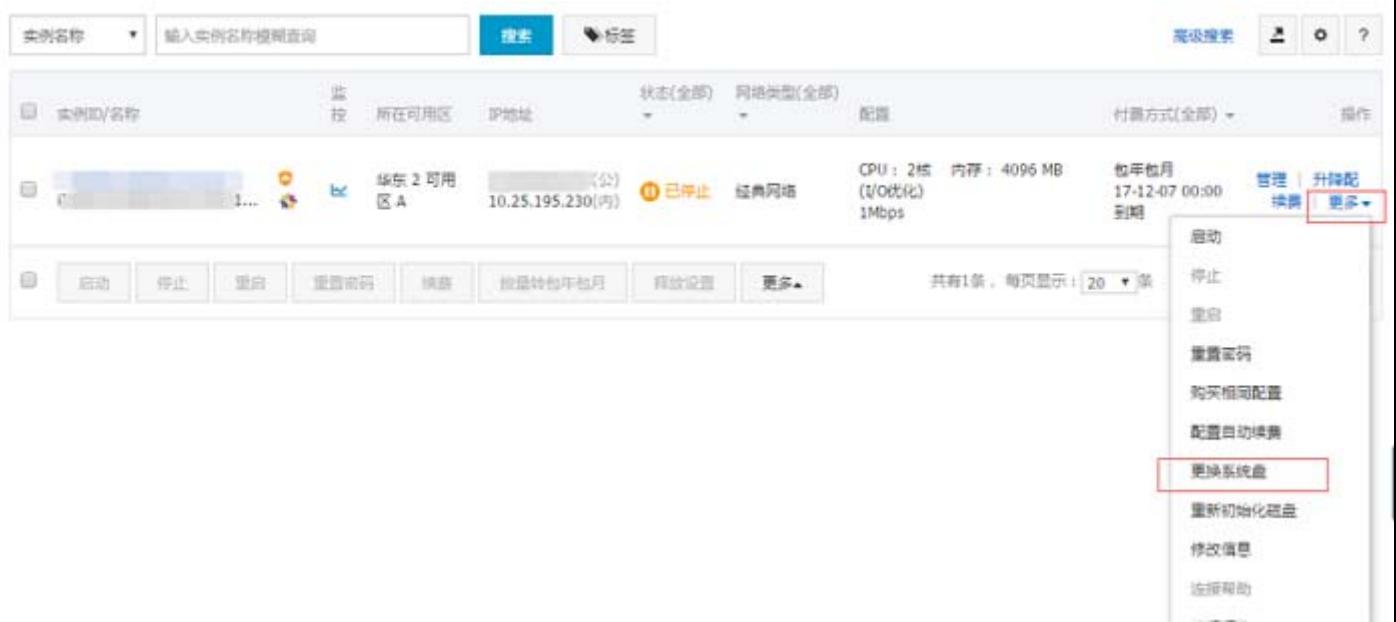

6, 在弹出的更换系统盘 框中,单击确定,更换系统盘。

北京君云时代科技有限公司

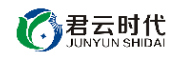

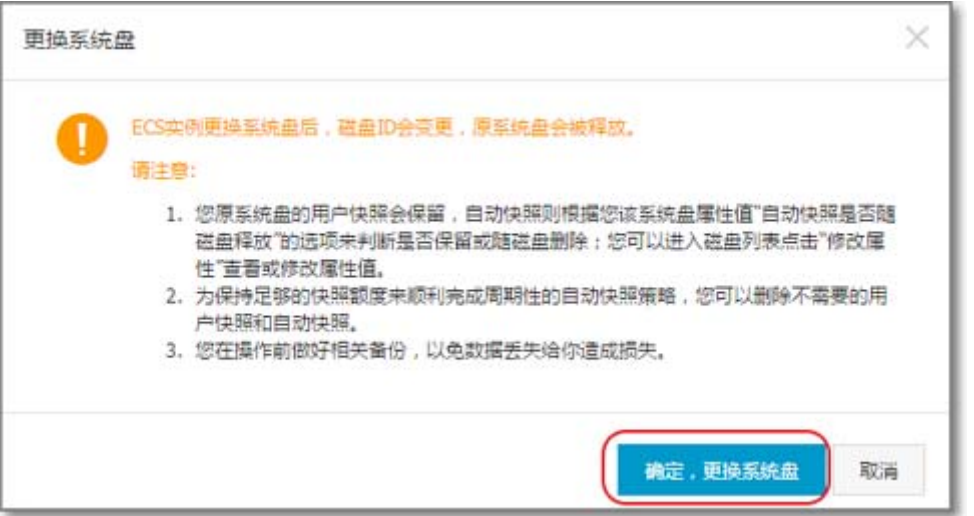

7,单击 镜像市场,然后单击 从镜像市场选择(含操作系统)。

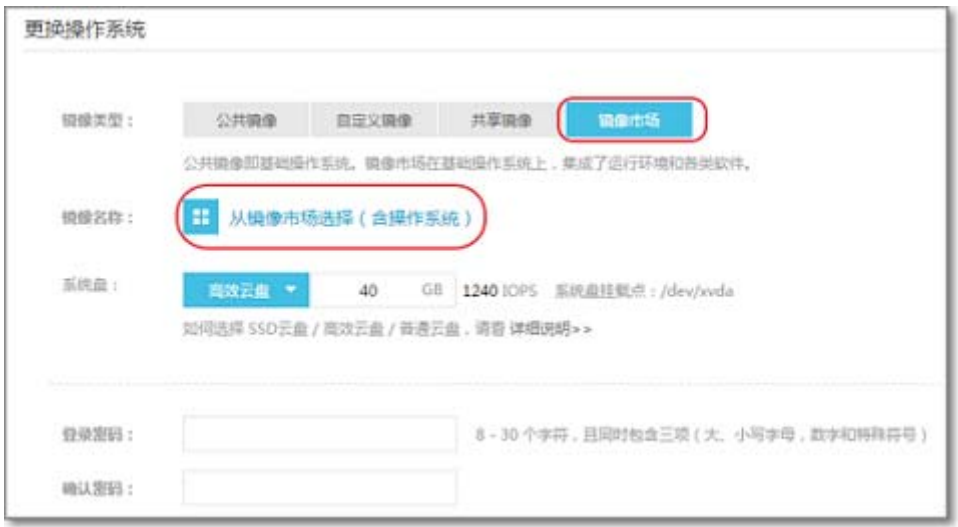

8,根据自己所需要的运行环境,搜索框中输入相应的关键词,并在镜像的右下方单击同

意并使用。

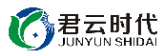

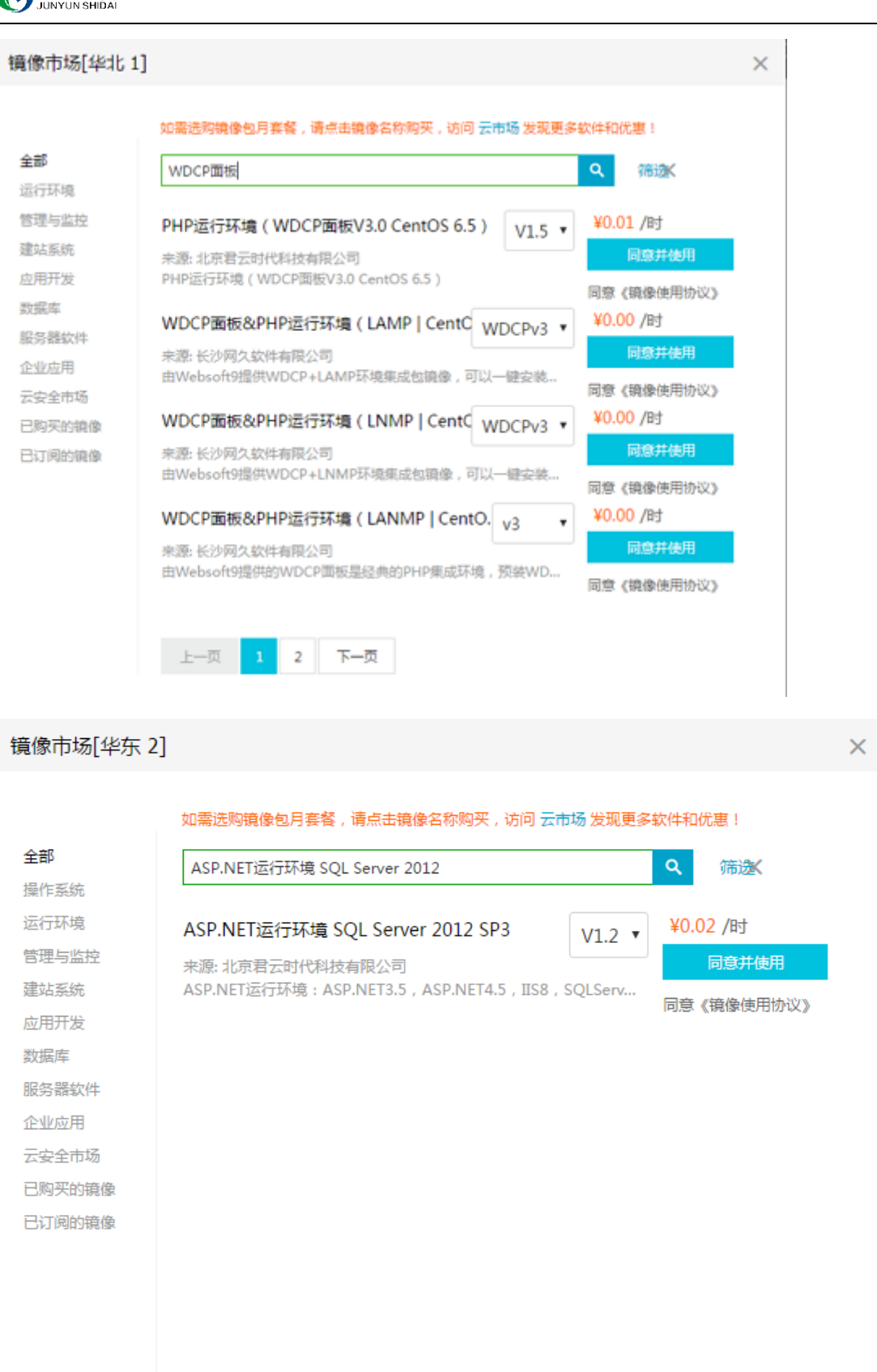

上一页

下一页

北京君云时代科技有限公司

<span id="page-8-0"></span>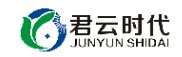

9, 在弹出的云服务器更换操作系统温馨提示框中,单击确定。

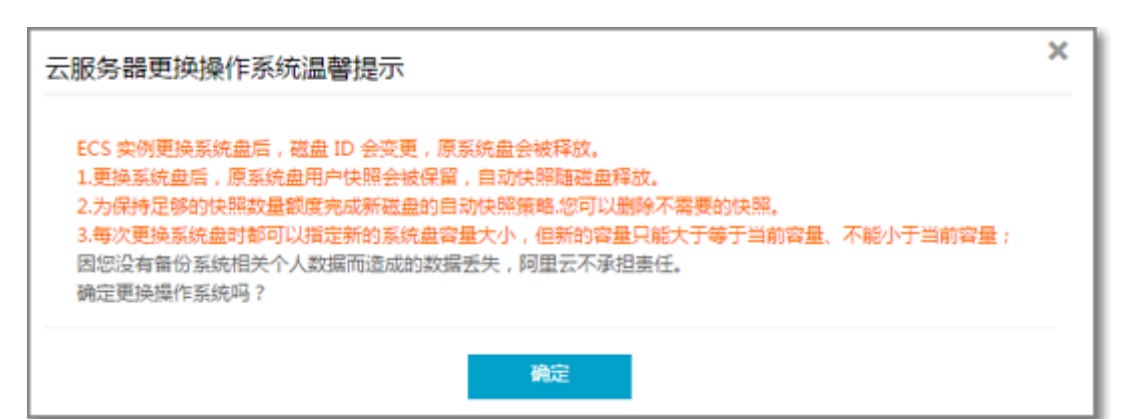

### 未购买实例部署镜像

如果您还未购买 ECS 实例,可以在创建实例的同时直接部署镜像:

- 1,登录云服务器管理控制台
- 2,进入创建实例页面,根据您的需求选择计费方式、地域、网络、实例配置、带宽、存
- 储、购买量,并在镜像处选择 镜像市场。

3,根据关键词的搜索结果,单击购买。

4,在未购买实例的情况下,您也可以先进入云市场选择您想要的镜像,阿里云市场链接

https://market.aliyun.com/

在搜索框中输入您想要使用的镜像关键词。

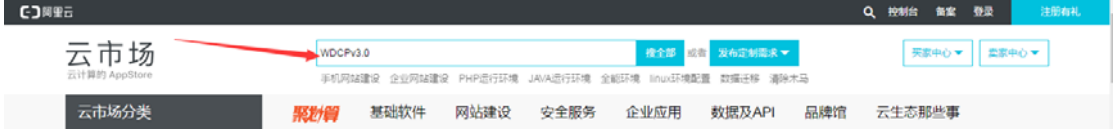

在搜索结果页面中,单击标题,进入镜像详情页面。一般镜像详情页面会有关于该镜像的 详细介绍,功能特点,价格,使用说明手册等相关信息。

<span id="page-9-0"></span>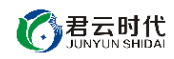

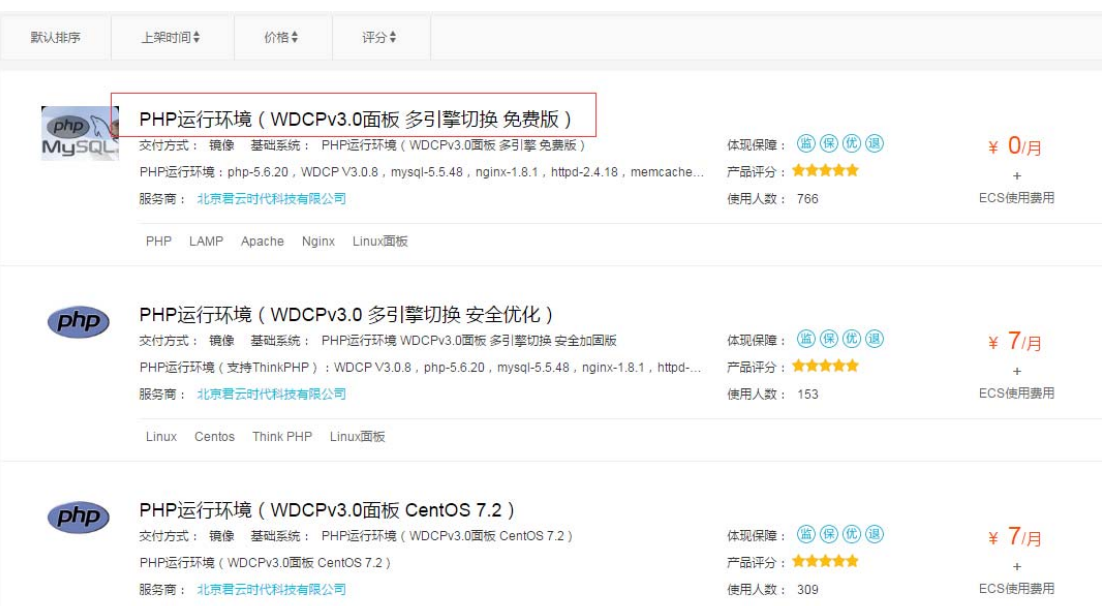

点击立即购买,可以进入镜像随实例购买的页面,根据您的需求选择 计费方式、地域、网

#### 络、实例配置、带宽、存储、购买量。

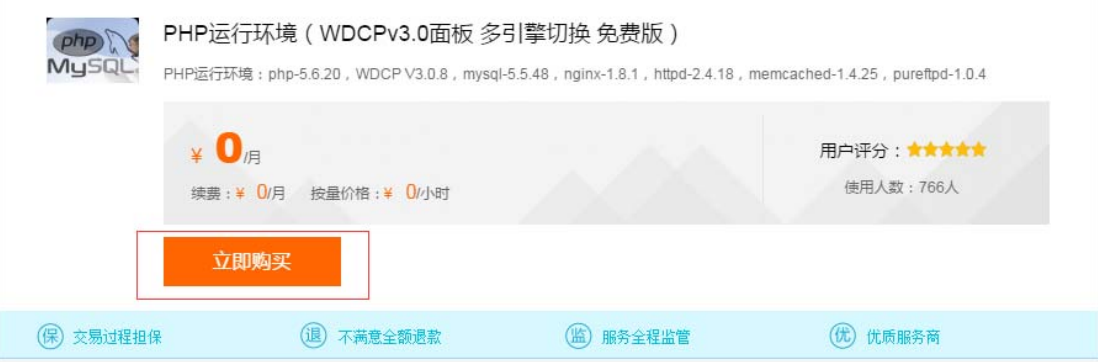

# **三,如何使用镜像**

镜像部署完成之后,服务器提示**运行中**状态,则可以正常使用该镜像。

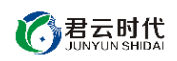

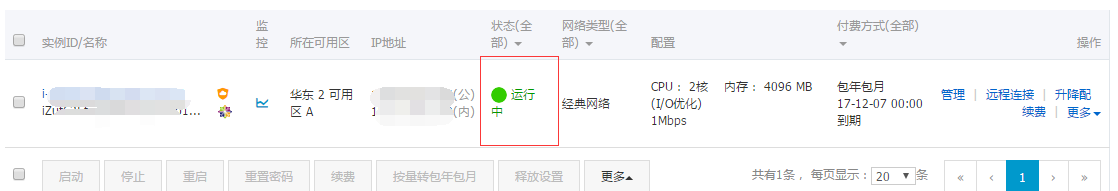

关于镜像的使用,云市场的服务商都会提供完整的镜像使用手册,可以理解为产品说明书。

用户可以根据自己安装的镜像,在云市场找到镜像的详情页链接。以此链接为例

https://market.aliyun.com/products/53398003/cmjj015205.html?spm=5176.mktsh

#### op1046707.0.0.d9zbxp

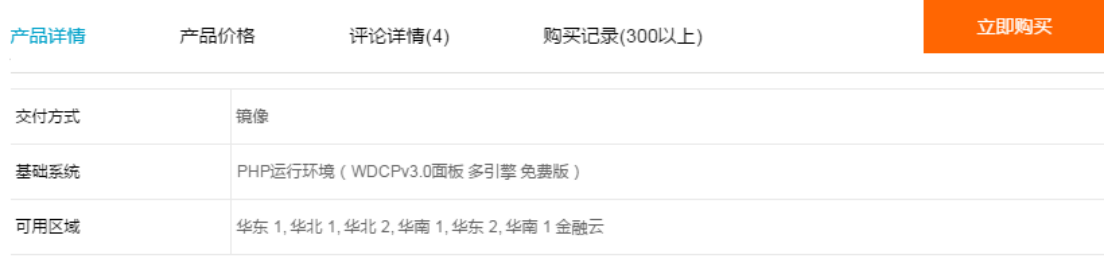

#### 产品截图

#### 使用指南

立即下载

#### 售后支持范围

1、如有软件不能正常使用的情况请联系在线技术支持; 2、如需在线技术支持,配置、调试、故障排查等根据本公司服务类商品定价;

#### 产品价格 (此处价格仅供参考,实际价格以选配后的价格为准)

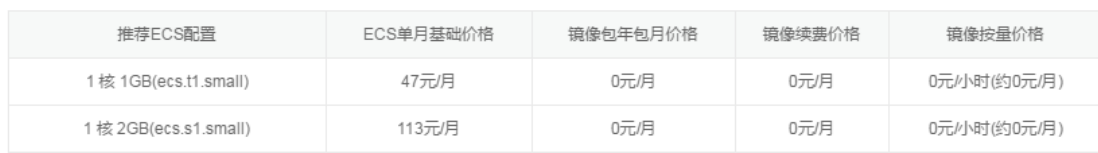

在**使用指南**位置可以获得服务商提供的使用手册说明书的 pdf 文档,下载之后即可按照内

容指南进行操作。

# <span id="page-11-0"></span>**四,镜像费用相关问题**

## **1**,按需付费

当用户部署镜像过程中选择的付费方式为**按需付费,** 则镜像是根据用户使用时长收费,镜

像**详情页**或者部署时的**搜索结果页面**会展示该镜像的付费单位,如 0.2 元/小时

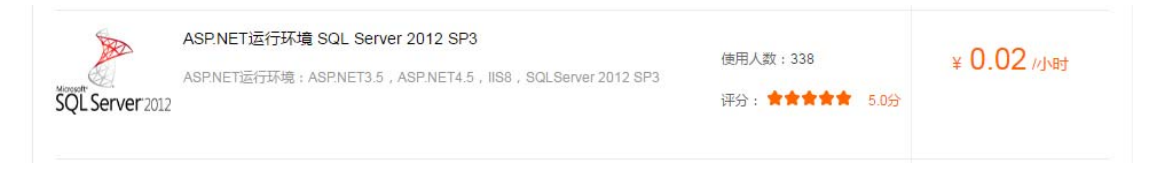

#### 镜像市场[华东 2]

如需选购镜像包月套餐,请点击镜像名称购买,访问 云市场 发现更多软件和优惠!

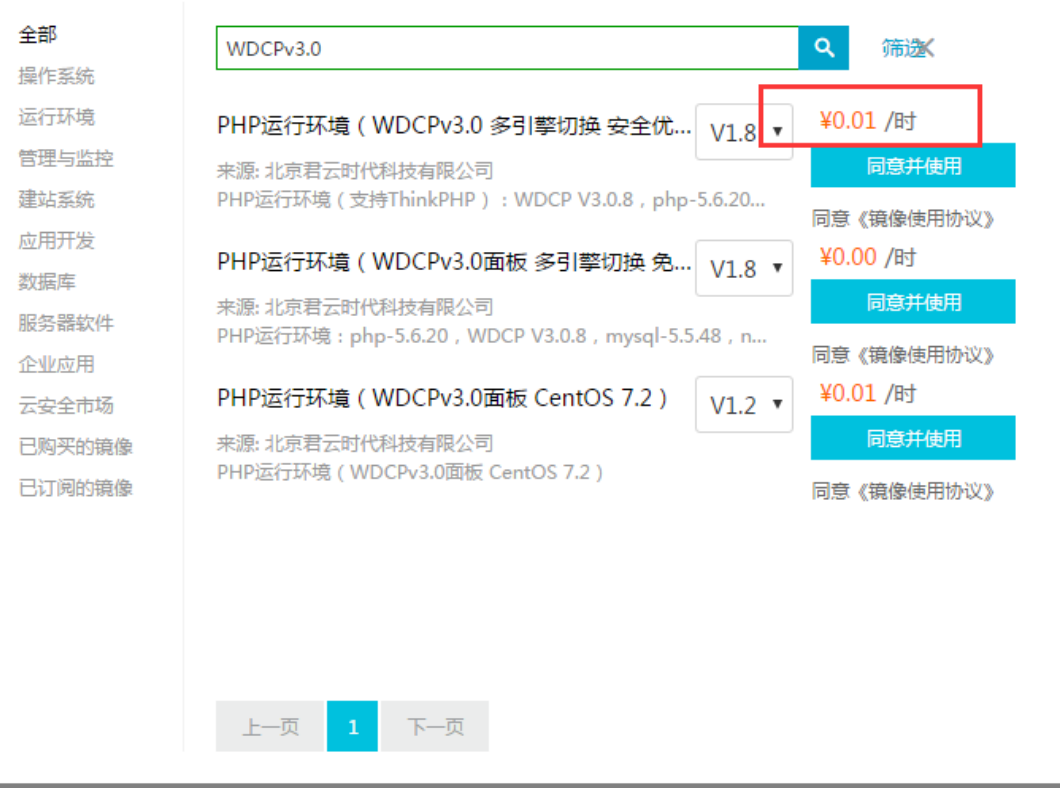

用户需保证阿里云账户下余额不为 0 元, 否则会提示镜像过期导致无法继续使用。

 $\times$ 

### <span id="page-12-0"></span>2, 包年包月

当 ECS 和镜像一起购买才能选择包年包月,也就是说只有在镜像商品页面新购镜像的同时 购买 ECS 才能有包年包月的折扣,已经有 ECS 服务器的用户通过更换磁盘方式只能选择 按镜像使用时长收费。用户部署镜像过程中选择的付费方式为**包年包月,**则用户一次性按 月或者按年付费之后,该镜像在有效期正常使用。

### **3**,镜像续费

管理控制台,左上角"**产品与服务"——云市场——我的镜像**,找到需要续费的镜像续费 即可。

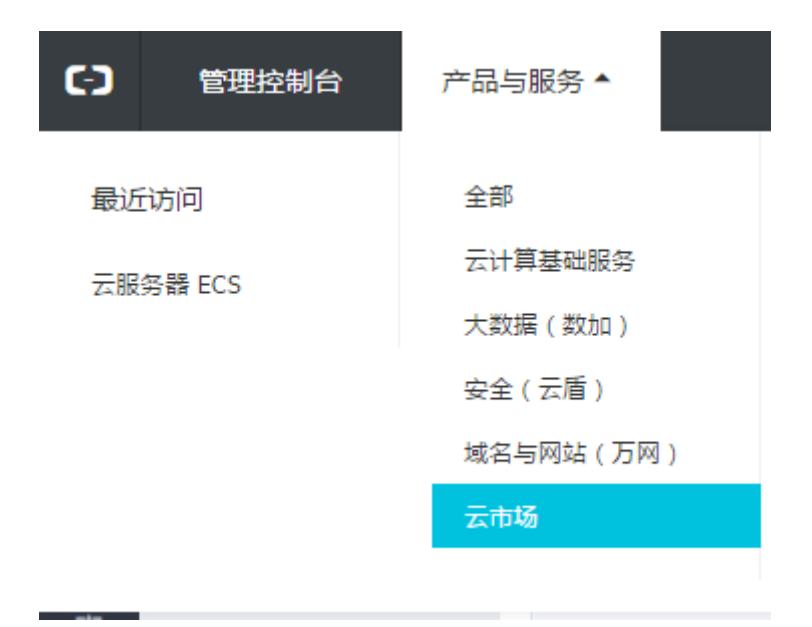

### **4**,镜像后付费

以更换磁盘方式使用我们的镜像, 或者包年包月到期未续费, 会自动视为镜像后付费, 后 付费方式按时长计费,就是商品标价上面显示的,请勿使您的账户欠费,如欠费导致停机, 再次重新开机需要阿里云账户余额大于 100 元才可以,请知悉。

<span id="page-13-0"></span>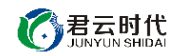

### **5**,镜像退款

用户使用的镜像支持 5 天无理由退款,需要到**管理控制台——费用中心**,找到**退款订单,**

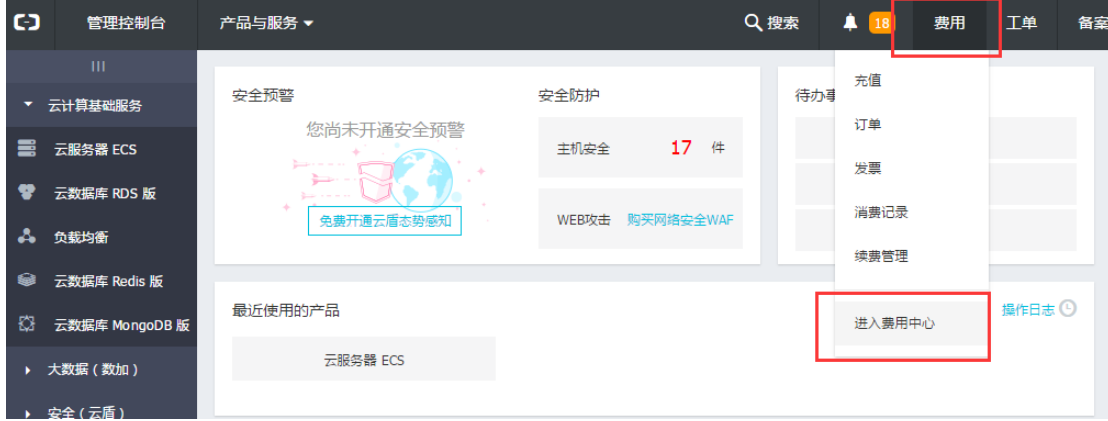

**五天内无理由退款——云市场产品。**如果找不到购买记录多刷新几次即可。

#### **注意**

使用者必须清楚自己所使用的镜像是哪一个 (提供镜像名称或者购买链接即可), 否则无 法提供任何售后咨询。

6,镜像无法分配 ip

该原因是由于同一批提交的镜像(多为 Windows), 阿里云在只做镜像的时候出现的

bug,无法分配 IP,需要提交工单请阿里云技术支持配置静态 IP,感谢支持

# **五,关于安全组配置**

### **1.** 什么是安全组?

安全组是一种虚拟防火墙,用于设置单台或多台云服务器的网络访问控制,它是重要的网

北京君云时代科技有限公司

<span id="page-14-0"></span>络安全隔离手段,用于在云端划分安全域。每个实例至少属于一个安全组,在创建的时候 就需要指定。同一安全组内的实例之间网络互通,不同安全组的实例之间默认内网不通, 可以授权两个安全组之间互访。

## **2.** 为什么在购买 **ECS** 实例的时候选择安全组?

在购买 ECS 实例之前,必须选择安全组来划分应用环境的安全域,授权安全组规则进行合 理的网络安全隔离。选择特定的安全组来创建 ECS 实例就非常方便了。否则购买 ECS 实 例都会分配到一个固定的安全组下面,还需要重新加入新的安全组,移出安全组来实现您 的需求。

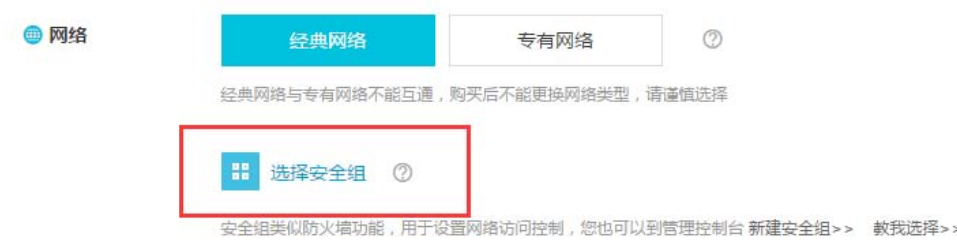

## **3.** 安全组配置错误造成的影响及解决办法?

远程连接(SSH)Linux 实例和远程桌面连接 Windows 实例可能会失败。

远程 ping 该安全组下的 ECS 实例的公网 IP 和内网 IP 可能会失败。

HTTP 访问该安全组下的 ECS 实例暴漏的 Web 服务可能会失败。

该安全组下 ECS 实例可能无法通过内网访问同地域(或者同 VPC)下的其他安全组下的 ECS 实例。

<span id="page-15-0"></span>该安全组下 ECS 实例可能无法通过内网访问同地域下(或者同 VPC)的其他云服务。

该安全组下 ECS 实例可能无法访问 Internet 服务。

## **4**,配置安全组的步骤

**阿里云控制台**找到**安全组**选项

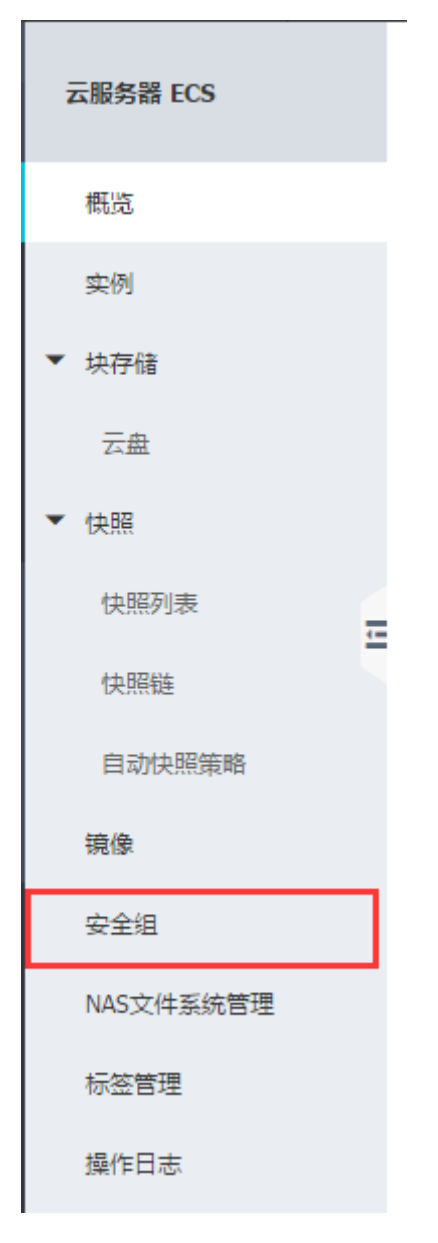

找到实例绑定的安全组,单击**配置规则**

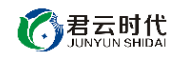

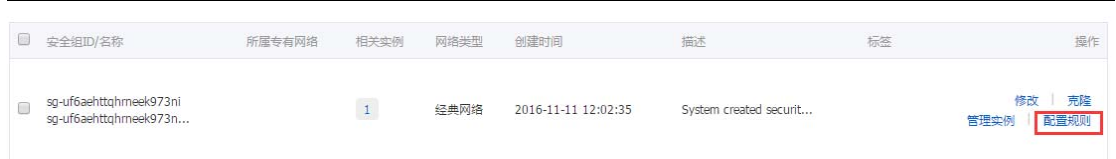

一般关于镜像使用的地方只需配置公网入规则即可(以 8080 端口为例),

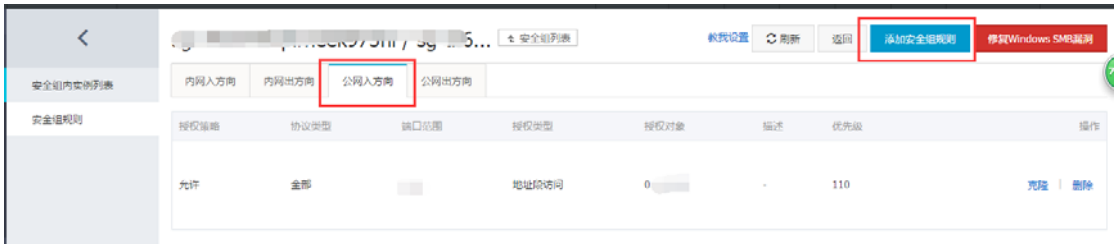

#### **添加安全组规则**

添加安全组规则

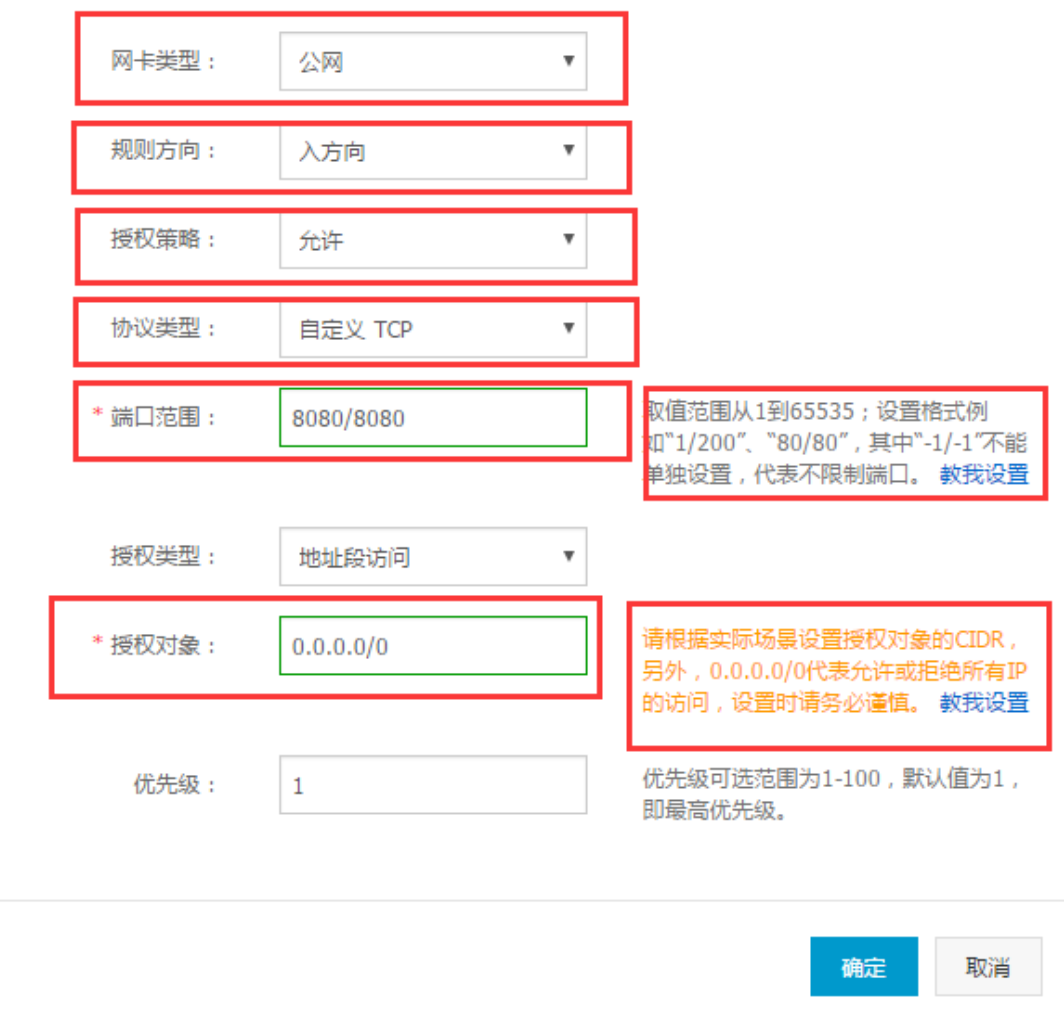

确定保存即配置成功。

 $\times$ 

<span id="page-17-0"></span>**注意:** 如果您的 ECS 实例选择的安全组规则不是开放全部端口,请仔细阅读镜像使用手

册,找到需要开放的相应端口号,在安全组规则中进行配置即可。

# **六,如何连接服务器**

## **Linux** 服务器操作系统

1,百度搜索下载 ssh 连接工具,推荐使用 xshell

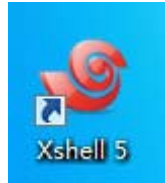

2, 下载安装完成之后, 打开 xshell 界面, 新建会话

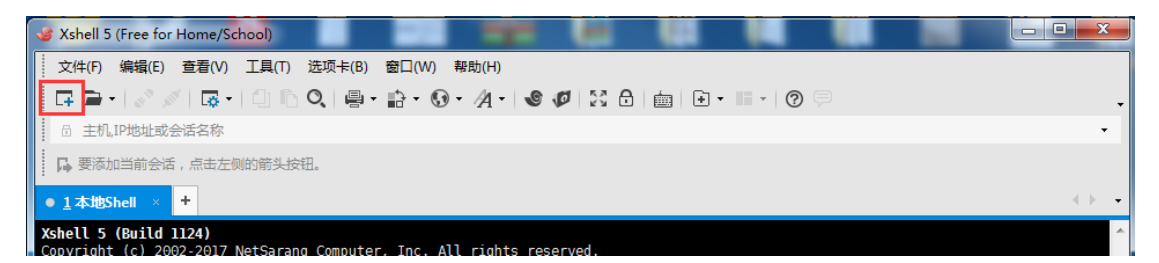

3,填写服务器公网 ip 和端口号(默认端口号是 22,若修改请填写修改以后的端口号)

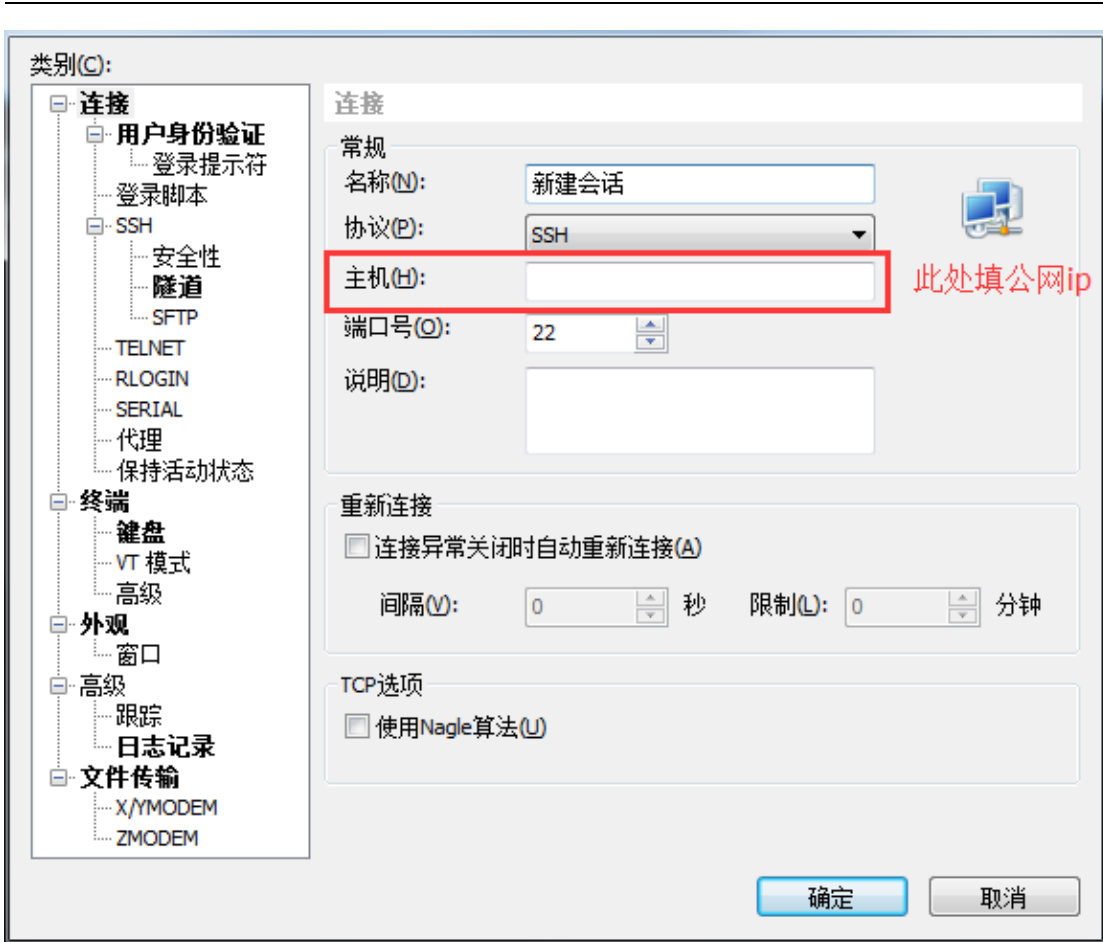

4,填写用户名为 root,密码为创建实例时设置的密码,若使用镜像则是是镜像使用说明

中的密码(具体参照镜像使用手册)

○君云时代

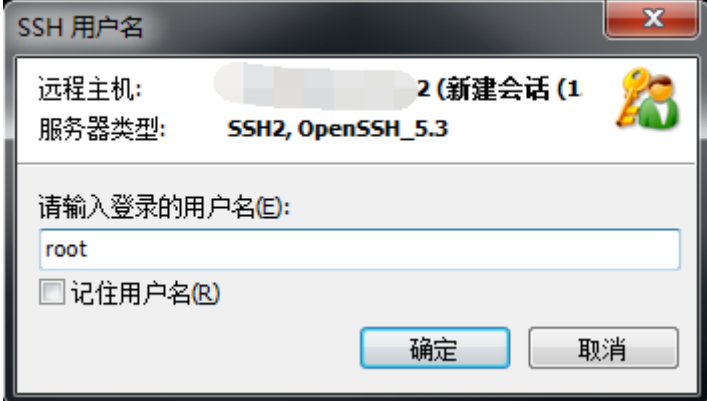

<span id="page-19-0"></span>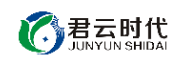

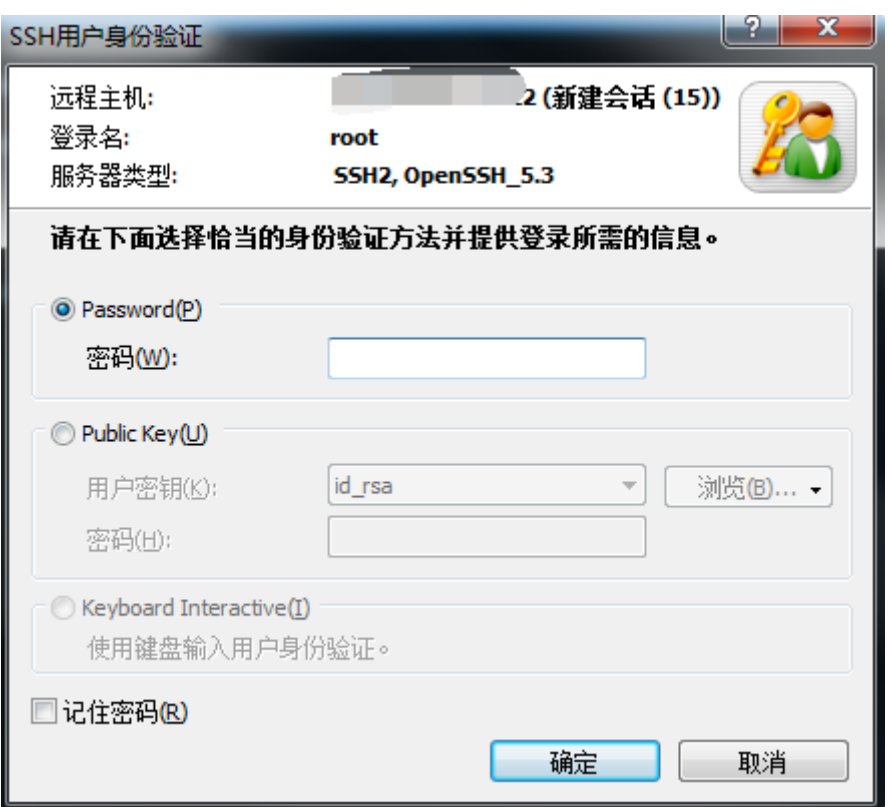

# **Windows** 服务器操作系统

1,Windows 链接服务器是通过远程桌面的方式,在**开始菜单——所以程序——附件中,**

**找到远程桌面链接**

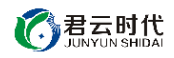

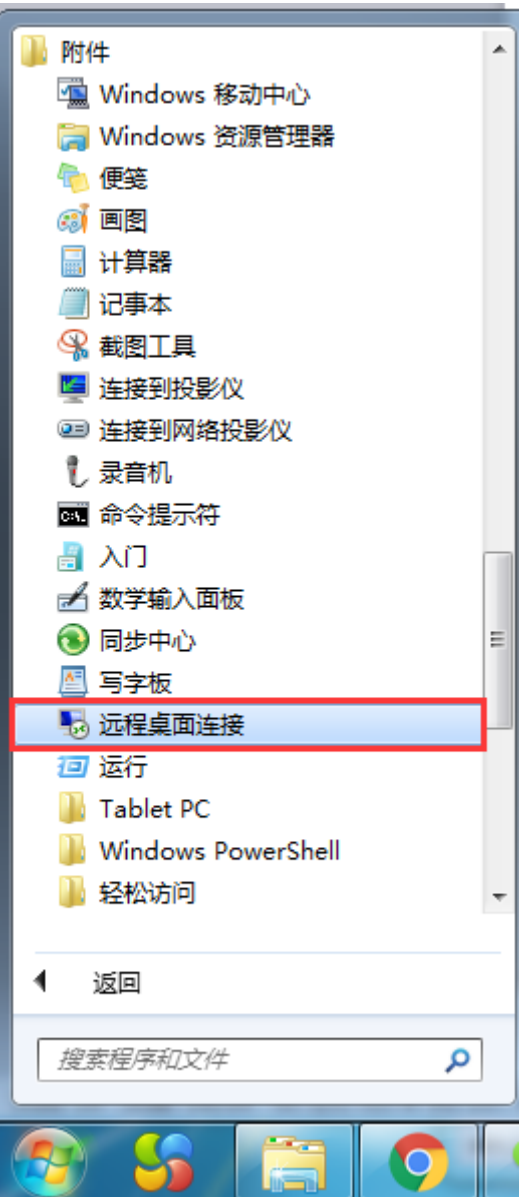

2,填写服务器 ip 和端口号(端口号默认 3389,若修改请采用 ip:端口号 的形式填写)

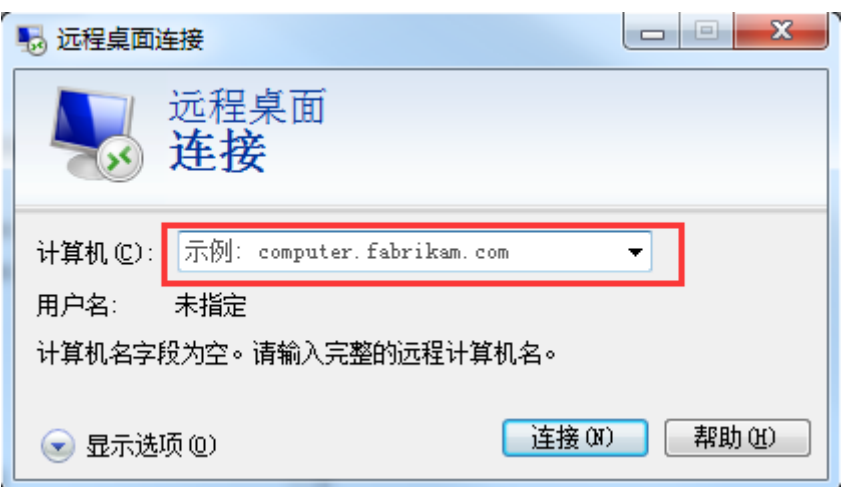

3,填写用户名(一般为 administrator)和密码(部署实例是设置的密码或镜像手册中指

<span id="page-21-0"></span>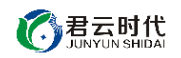

定的密码)

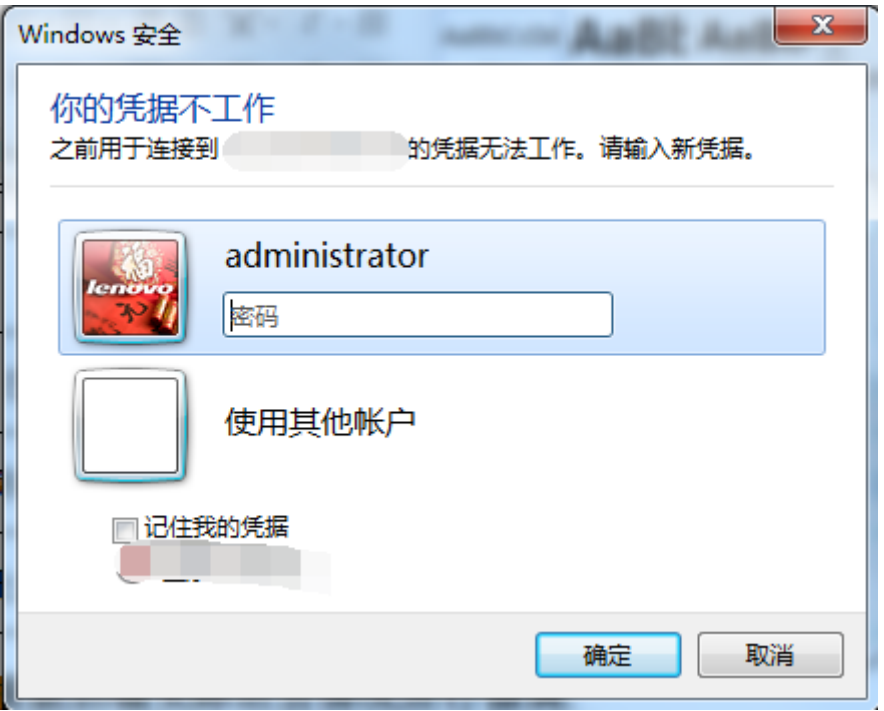

注意:镜像系统为安全考虑,部分设置非系统默认,详情需参考镜像购买页面使用说明, 如默认端口无法连接,Linux ssh 尝和 Windows 远程桌面端口请尝试 20169。

# **七,如何重置服务器密码**

用户在忘记服务器登录密码或者原密码登录失败时可以通过重置密码的方式解决。

登陆阿里云【控制台】-【ECS】,找到自己购买的 ECS 服务器,最右侧【更多】-【重置密

码】,重置密码之后重新启动服务器即可。

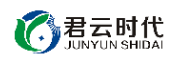

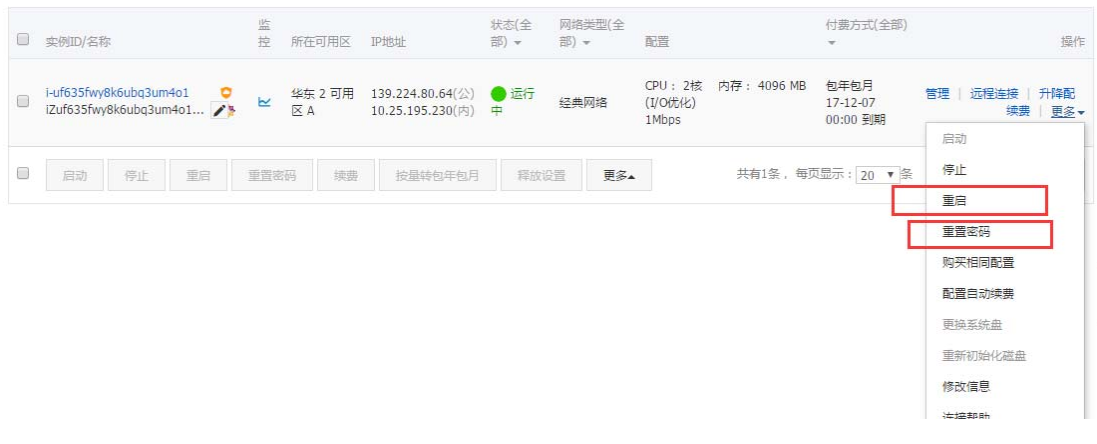